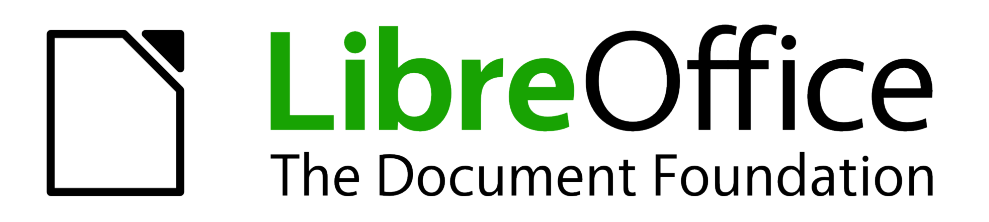

Impress Guide

# *Chapter 6 Formatting Graphic Objects*

## <span id="page-1-1"></span>**Copyright**

This document is Copyright © 2007–2011 by its contributors as listed below. You may distribute it and/or modify it under the terms of either the GNU General Public License (*<http://www.gnu.org/licenses/gpl.html>*), version 3 or later, or the Creative Commons Attribution License (*<http://creativecommons.org/licenses/by/3.0/>*), version 3.0 or later.

All trademarks within this guide belong to their legitimate owners.

## **Contributors**

Michele Zarri T. Elliot Turner Jean Hollis Weber

#### **Feedback**

Please direct any comments or suggestions about this document to: *[documentation@global.libreoffice.org](mailto:documentation@global.libreoffice.org)*

## **Acknowledgments**

This chapter is based on Chapter 6 of the *OpenOffice.org 3.3 Impress Guide*. The contributors to that chapter are:

Nicole Cairns **Peter Hillier-Brook** Hazel Russman Jean Hollis Weber Michele Zarri

## **Publication date and software version**

Published 31 July 2011. Based on LibreOffice 3.3.3.

## <span id="page-1-0"></span>**Note for Mac users**

Some keystrokes and menu items are different on a Mac from those used in Windows and Linux. The table below gives some common substitutions for the instructions in this chapter. For a more detailed list, see the application Help.

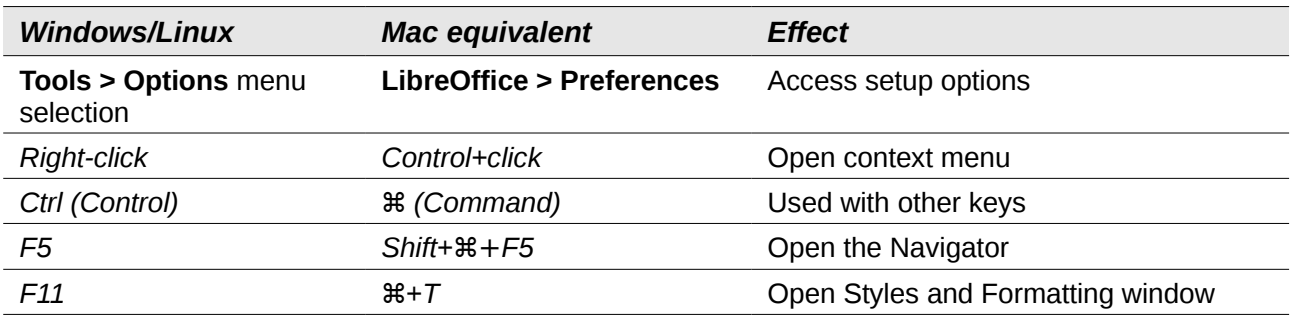

## **Contents**

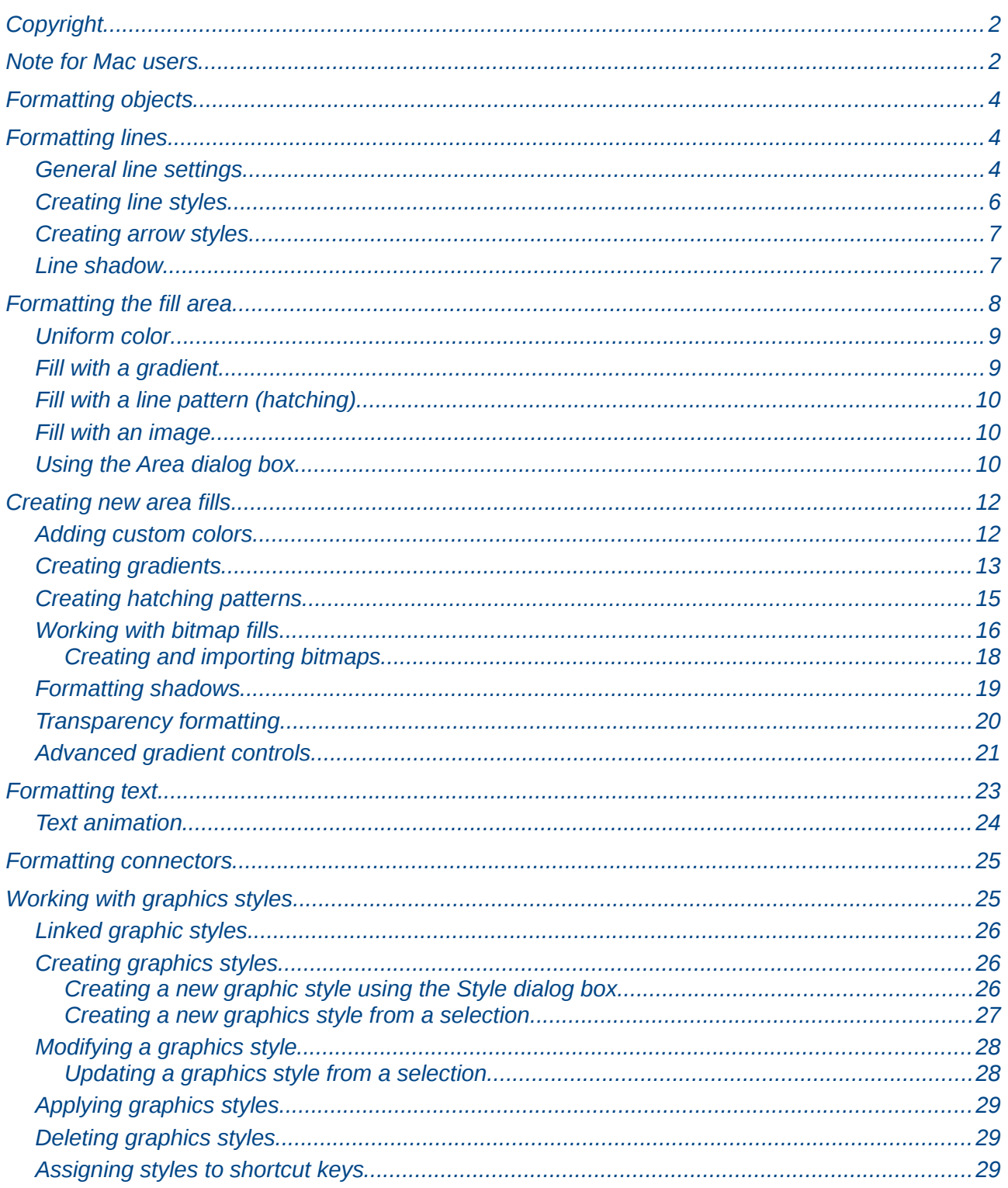

## <span id="page-3-2"></span>**Formatting objects**

This chapter describes how to format the graphic objects created with the available drawing tools.

The format of each graphic object, in addition to its size, rotation and position on the slide, is determined by a number of attributes that define the line, text and area fill of each object. These attributes (among others) also contribute to a *graphics style.* Although this chapter discusses mainly the manual formatting of objects, it concludes by showing how to create, apply, modify and delete graphics styles.

## <span id="page-3-1"></span>**Formatting lines**

In LibreOffice the term *line* indicates both a freestanding segment and the outer edge of a shape. In most cases the properties of the line you can modify are its style (solid, dashed, invisible, and so on), its width and its color. All these options can be applied with a few clicks of the mouse. Select the line you need to format and then use the controls on the Line and Filling toolbar to select your desired options.

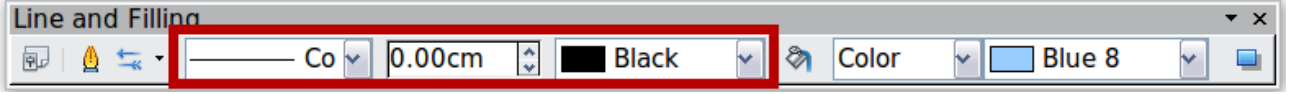

<span id="page-3-4"></span>*Figure 1: Common line options (style, width, color) highlighted*

If you need to fine tune the appearance of a line, choose **Format > Line** from the menu bar, or right-click on the line and select **Line** from the pop-up menu, or select the **Line** icon from the Line and Filling toolbar. These methods open the Line dialog box shown in [Figure 2,](#page-3-3) where you can set all the properties of the line at once.

The dialog box consists of four pages: *Line*, *Line Styles*, *Shadow*, and *Arrow Styles*.

## <span id="page-3-0"></span>**General line settings**

The *Line* page is where you can set the basic parameters of the line. It is subdivided into 4 parts.

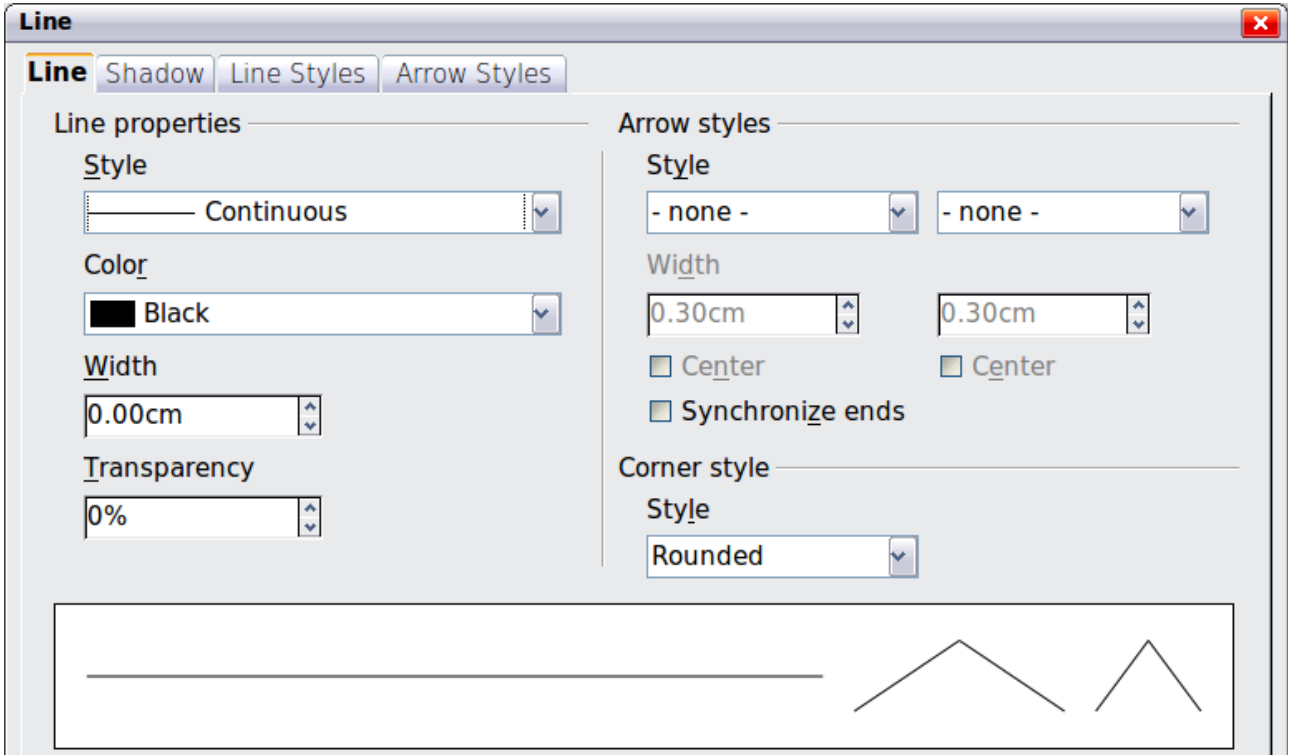

<span id="page-3-3"></span>*Figure 2: Main line formatting dialog box*

The *Line Properties* section (left side) is the most important. It includes the following parameters:

- **Line style**: a variety of line styles is available in the drop-down list, but more can be defined if needed.
- **Color**: choose among the predefined colors or refer to ["Adding custom colors"](#page-11-0) on page [12](#page-11-0) to create a new one.
- **Width**: specifies the thickness of the line.
- **Transparency**: sets the transparency value of the line, a useful property when you do not want to hide the background completely. [Figure 3](#page-4-1) illustrates the effects on a line of different degrees of transparency.

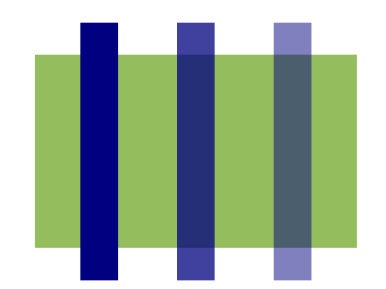

<span id="page-4-1"></span>*Figure 3: The vertical lines have different levels of transparency (0%, 25%, and 50%).*

The *Arrow styles* section of this page is only applicable to line segments; it has no effect on the line that forms the border of a shape or of a polygon. Use this section to set the styles of the two ends of the segment. You can configure the two ends independently, selecting for each of them the arrow shape (**Style** drop-down menu), the **Width**, and the termination style (**Center** option). Selecting the **Center** option moves the center of the arrowheads to the end point of the line. [Figure](#page-4-0) [4](#page-4-0) shows the effects of selecting this option. To make the two ends identical, select the **Synchronize ends** option. To create new arrowheads, use the *Arrow styles* page, as described in the following section.

<span id="page-4-0"></span>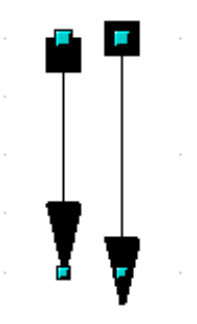

*Figure 4: Default arrowheads (left) vs centered arrowheads (right)*

The *Corner style* section of this page determines how the connection between two segments should look. There are four available options in the drop-down menu. To appreciate the difference between corner styles, choose a thick line style and observe how the preview changes.

The bottom part of the page previews the applied style for a single line and two different corners so that the corner style choice can be quickly evaluated.

A faster way to set the arrowheads for a selected line is to click on the **Arrow Style** icon in the Line and Filling toolbar ([Figure 1\)](#page-3-4). This opens the Arrowheads menu, where you can choose one of the many predefined arrowhead styles for the start and termination of the selected segment.

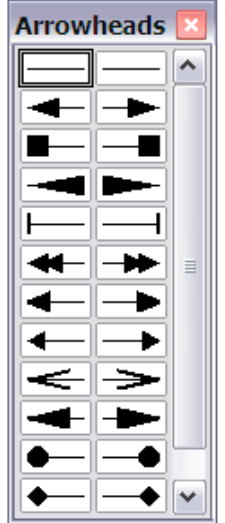

*Figure 5: Arrowheads menu*

## <span id="page-5-0"></span>**Creating line styles**

Use the *Line Styles* page of the Line dialog box to create new line styles as well as to load previously saved line styles. Normally it is not a good practice to modify the predefined styles; instead, create new ones when necessary.

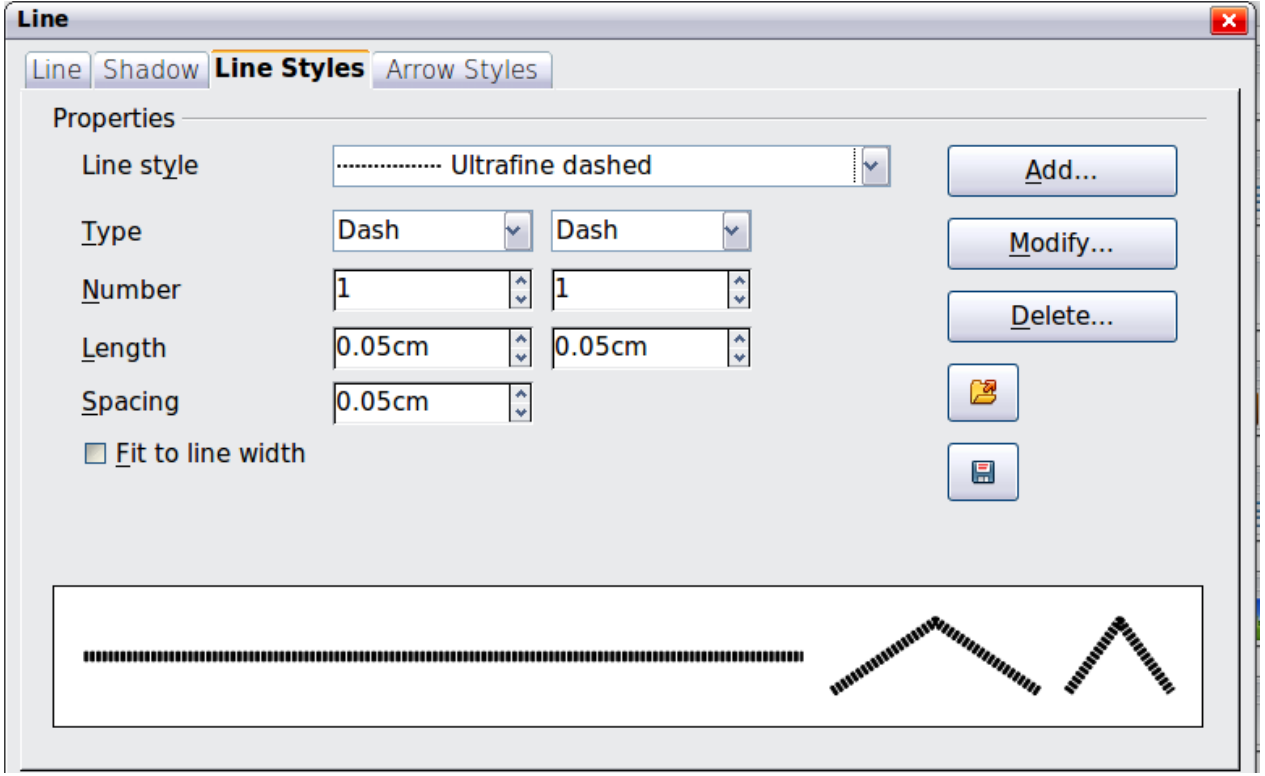

*Figure 6: Advanced options for creating line styles*

To create a new line style:

- 1) Choose **Format > Line** from the menu bar.
- 2) Click on the Line Styles tab.
- 3) Select from the *Line style* drop-down menu a style similar to the desired one.
- 4) Click **Add**. On the pop-up dialog box, type a name for the new line style and click **OK**.
- 5) Now define the new style. Start by selecting the line type for the new style. To alternate two line types (for example, dashes and dots) within a single line, select different types in the two **Type** boxes.
- 6) Specify the number and length (not available for dot style) of each of the types of line selected, set the spacing between the various elements, and decide if the style should fit to the line width (length).

The new line style is available only in the current document. If you want to reuse the line style in

other presentations, click the **Save Line Styles** icon **and type a memorable name. This saves** all of the line styles in this presentation. (Saved styles have a file extension of .sod.)

To make previously saved line styles available in the current presentation, click the **Load Line Styles** icon, select the saved list of styles, and click **Open**.

Use the **Modify** button to change the name of the style.

#### <span id="page-6-1"></span>**Creating arrow styles**

Use the third page of the Line dialog box to create new arrow styles such as the ones in the figure below, to modify existing arrow styles, or load previously saved arrow styles.

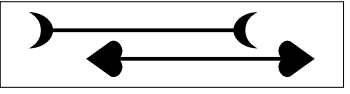

1) First draw a curve with the shape you want for the arrowhead.

**Note** The arrowhead must be a *curve*. A curve is something you could draw without lifting a pencil. For example,  $\sqrt{\atop{}}\times$  is a curve but  $\odot$  is not a curve. You can however draw shapes which are not curves and then at the end convert them to a curve.

The top part of the shape will point in the direction of the line. In [Figure 7](#page-6-2) the corner at the top of the shape will point towards the "outside" of the line.

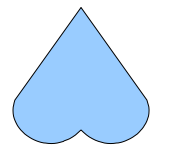

<span id="page-6-2"></span>*Figure 7: To create your own arrowhead, first draw a curve.*

- 2) Select the curve. With the resizing handles showing, select **Format > Line** from the menu bar, or right-click and choose **Line** from the pop-up menu.
- 3) Go to the *Arrow styles* page [\(Figure 8\)](#page-7-1), click the **Add** button, type a name for the new arrow style, and click **OK**.
- 4) Now you can access the new style from the Arrow style list. When you select the name of the new style, it is shown at the bottom of the dialog box.

## <span id="page-6-0"></span>**Line shadow**

Use the *Shadow* page of the Line dialog box to add and format the line shadow. The settings on this page are the same as those for shadows applied to other objects and are described in ["Formatting shadows"](#page-18-0) on page [19.](#page-18-0)

A faster way to apply a shadow to the line is using the last button of the Line and Filling toolbar of [Figure 1.](#page-3-4) The main disadvantage of using the toolbar button is that the shadow appearance will constrained by the shadow settings of the default graphics style.

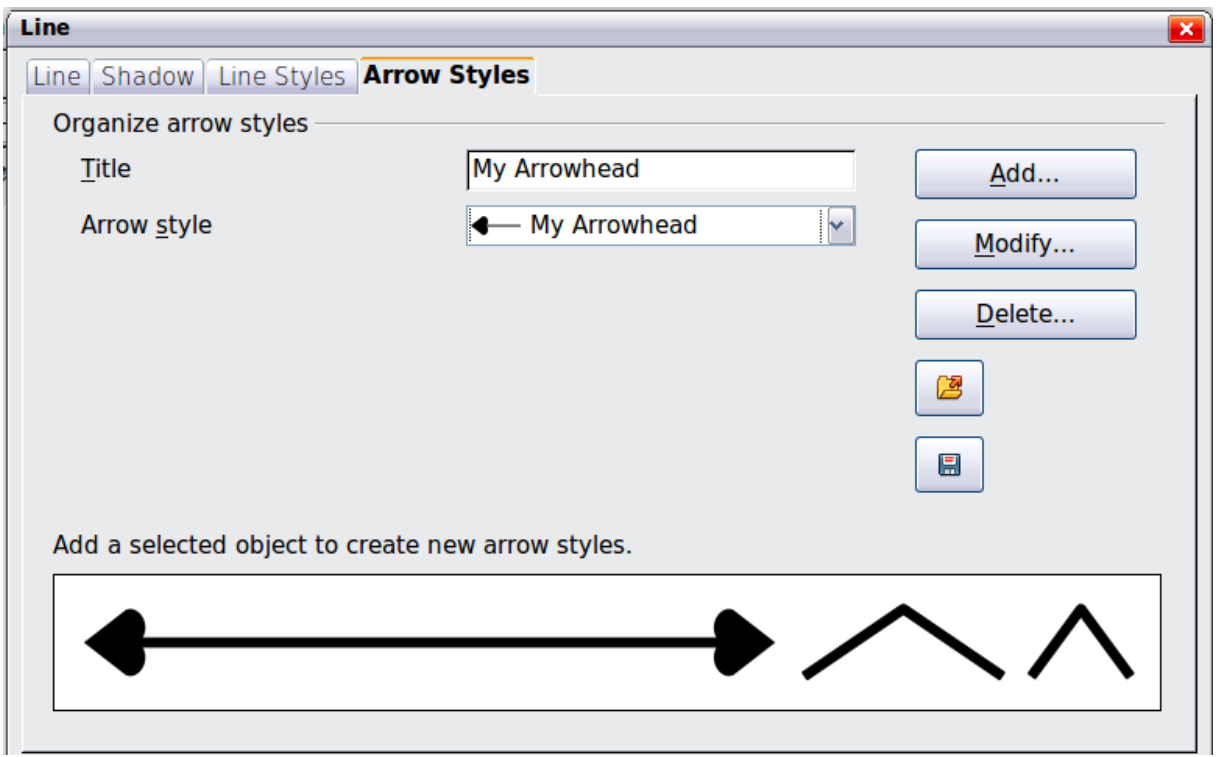

<span id="page-7-1"></span>*Figure 8: Advanced options for creating arrow styles*

## <span id="page-7-0"></span>**Formatting the fill area**

The term **area fill** refers to the inside of an object, which can be a uniform color, a gradient, a hatching pattern, or an image. An area fill can be made partly or wholly transparent and can throw a shadow.

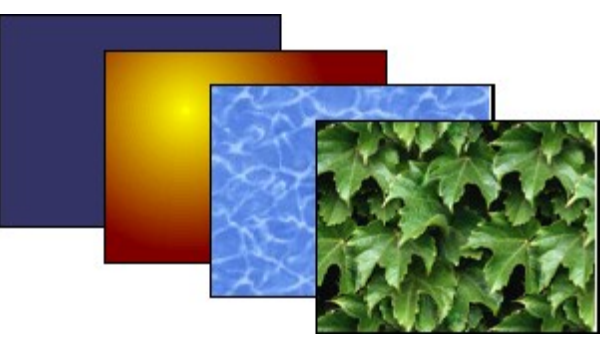

*Figure 9: Different types of area fill*

The Line and Filling toolbar has the majority of the tools normally used to format graphic objects. If this toolbar is not showing, choose **View** > **Toolbars >Line and Filling** from the menu bar. You can also use the Area dialog box, described on page [10.](#page-9-0)

| Line and Filling        |              |                   |                            |  |
|-------------------------|--------------|-------------------|----------------------------|--|
| $Co \vee 0.00cm$ :<br>同 | <b>Black</b> | $\vee$ 3<br>Color | <b>Blue 8</b><br>$\sim$ If |  |

*Figure 10: Common fill options*

To format the area of an object, select it so that the green resizing handles show. A wide number of default fillings are readily available from the Line and Filling toolbar. Select first from the pull-down menu to the right of the paint can icon the type of fill. If you want no fill at all, select *Invisible*.

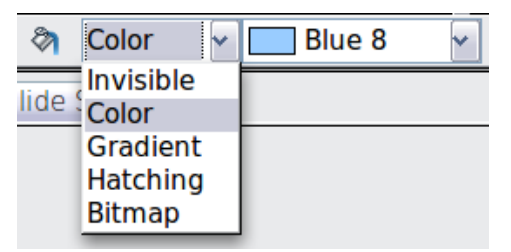

Once you have decided on a predefined or custom fill, you can further refine it by adding a shadow or transparency.

## <span id="page-8-1"></span>**Uniform color**

Select the object you wish to edit. On the Line and Filling toolbar, select **Color** on the pull down list at the right of the paint can, and then choose a color from the drop-down menu.

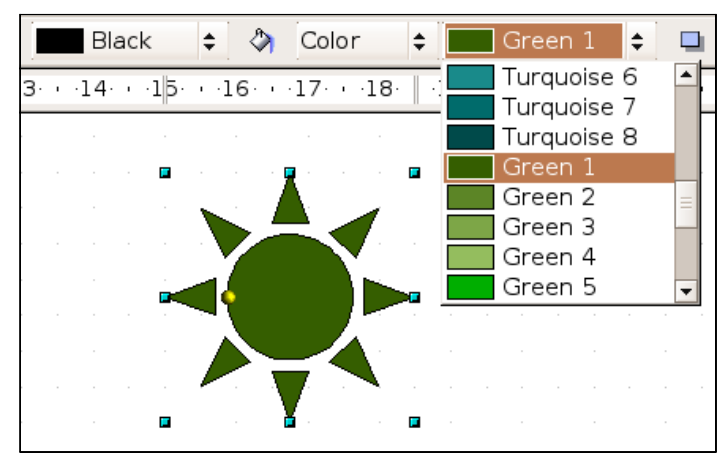

*Figure 11: Filling with a color*

#### <span id="page-8-0"></span>**Fill with a gradient**

A gradient fill provides a smooth transition from one color to another. The transition pattern may vary from a simple linear transition to a more complex radial transition.

Select the object you wish to edit. On the Line and Filling toolbar, select **Gradient** and then choose a gradient from the drop-down menu.

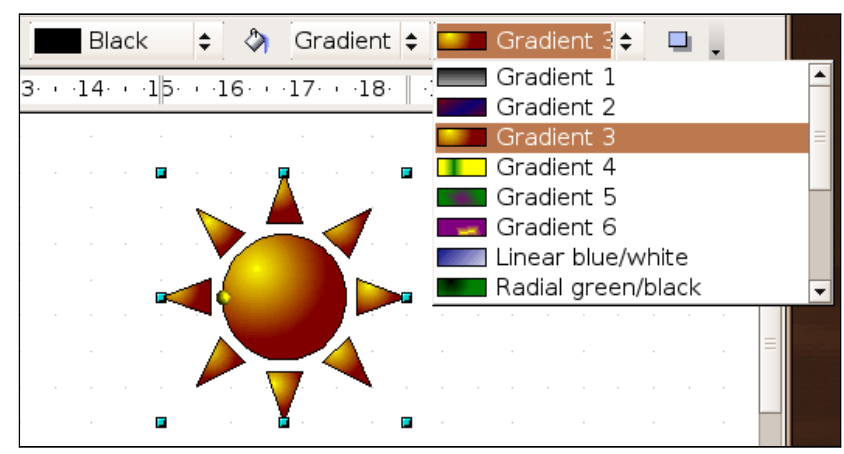

*Figure 12: Filling with a gradient*

## <span id="page-9-2"></span>**Fill with a line pattern (hatching)**

Select the object you wish to edit. On the Line and Filling toolbar, select **Hatching** and then choose a hatching fill from the drop-down menu. A hatching fill is applied throughout the area.

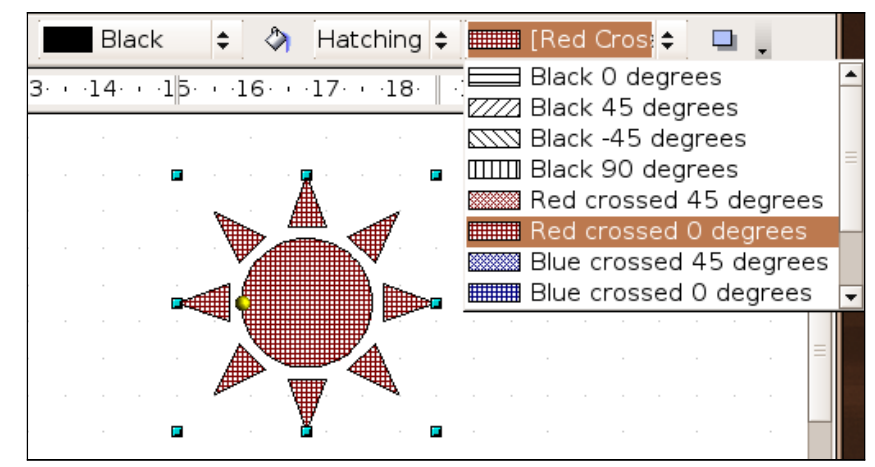

*Figure 13: Filling with a line pattern*

#### <span id="page-9-1"></span>**Fill with an image**

You can fill an object only with a bitmap image (as opposed to a vector graphic image). Select the object you wish to edit. On the Line and Filling toolbar, select **Bitmap** and then choose a bitmap fill from the drop-down menu.

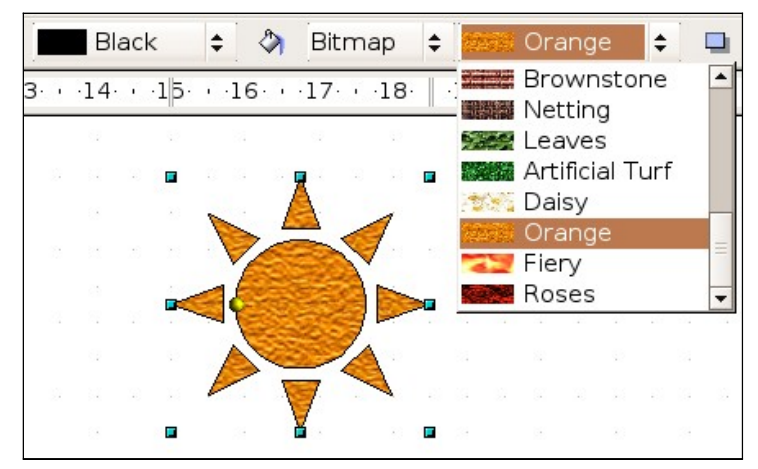

*Figure 14: Filling with an image*

## <span id="page-9-0"></span>**Using the Area dialog box**

In addition to using the Line and Filling toolbar, you can use the Area dialog box to apply existing fills and create your own. To open it, choose **Format > Area** from the menu bar, or click on the paint bucket icon on the Line and Filling toolbar, or right-click on the object and select **Area**.

Use the *Area* tab to apply predefined fills, both those supplied with LibreOffice and those you create yourself. Use the *Colors*, *Gradients*, *Hatching*, and *Bitmaps* tabs to define new fills, as described in ["Creating new area fills"](#page-11-1) on page [12.](#page-11-1) The *Transparency* tab is discussed on page [20.](#page-19-0) To make the object cast a shadow, see page [19.](#page-18-0)

To apply an area fill, first select in the top left drop-down list the required fill type. The page changes to show in the middle section the list of predefined styles for that fill type.

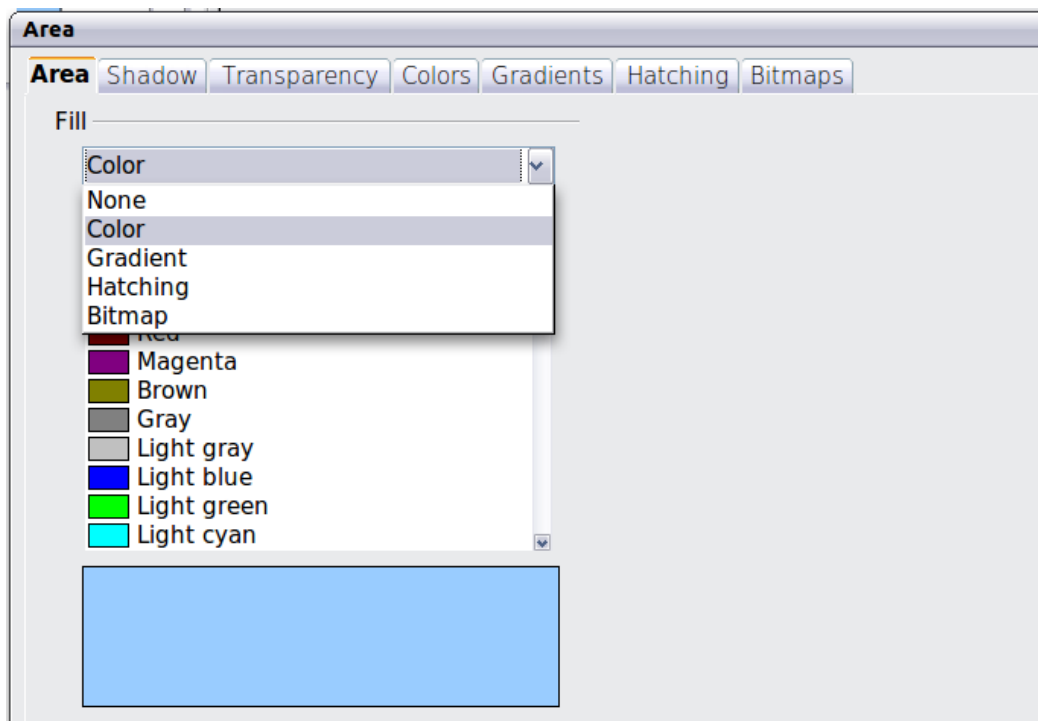

*Figure 15: Area page of the area formatting dialog box*

**Note** In the Area dialog box, the choice for no fill is *None* rather than *Invisible*.

When using the Area tab of the Area dialog box, some additional options may become available once you have selected the fill type and one of the available fill styles.

• For gradient fills, you can override the number of steps (increments) that should be applied to the transition from one color to the other. To do so, select Gradient on the Area tab and deselect the **Automatic** option under *Increments.* Then enter the number of steps required in the box to the right.

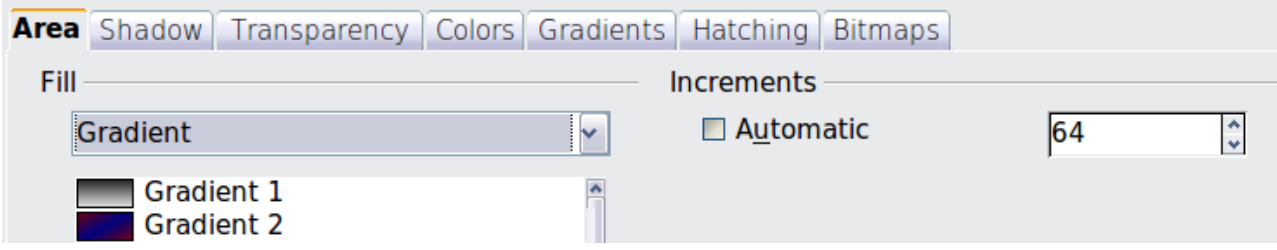

• For hatching, you can apply a different background color by selecting the **Background color** option and choosing a color from the drop-down list.

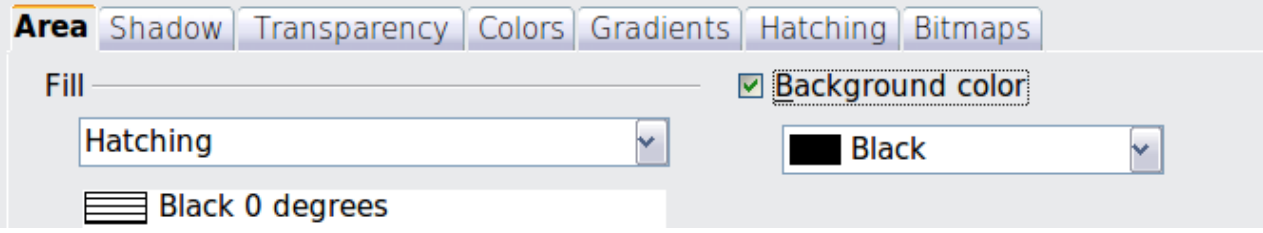

• For bitmaps, you can customize a large number of parameters. Refer to ["Working with](#page-15-0) [bitmap fills"](#page-15-0) on page [16](#page-15-0) for additional information.

## <span id="page-11-1"></span>**Creating new area fills**

The following sections describe how to create new fills and how to apply them.

Although you can change the characteristics of an existing fill and then click the **Modify** button, it is recommended that you create new fills or modify custom fills rather than the predefined ones, as these may be reset when updating LibreOffice.

## <span id="page-11-0"></span>**Adding custom colors**

On the *Colors* page, shown in [Figure 16,](#page-11-2) you can modify existing colors or create your own.

You can specify a new color either as a combination of the three primary colors Red, Green, and Blue, (RGB notation) or by the percentage of Cyan, Magenta, Yellow, and Black (CMYK notation).

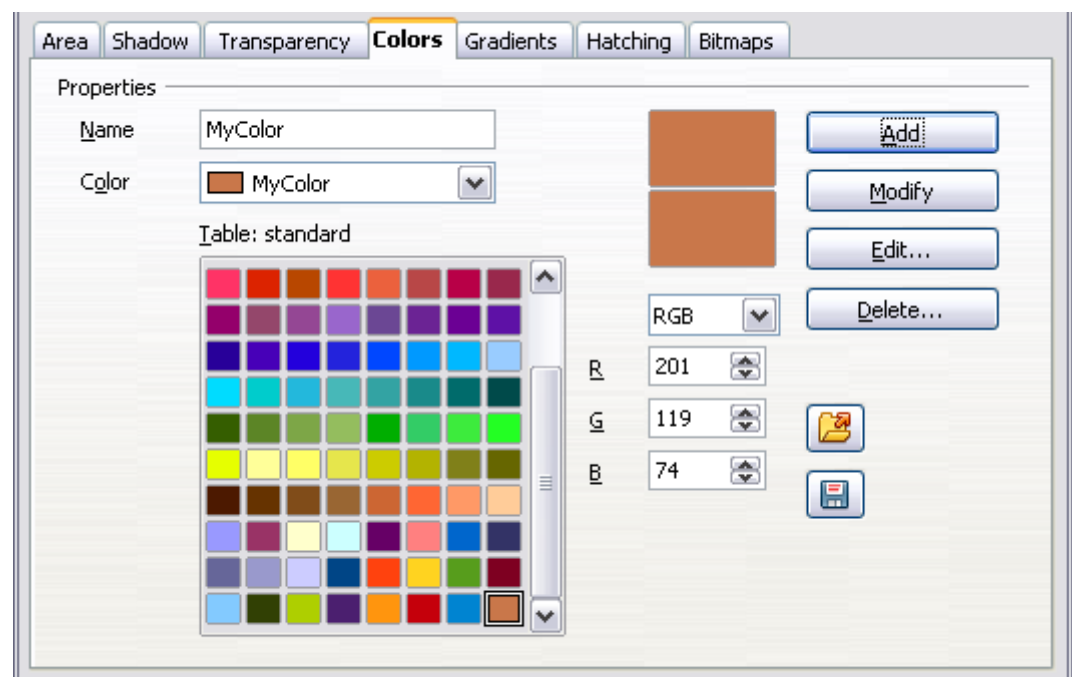

<span id="page-11-2"></span>*Figure 16: A custom color has been added to the list*

To create a new color:

- 1) Enter the name for the color in the *Name* box.
- 2) Select whether to define the color in RGB or CMYK. For RGB Specify the red, green and blue component on a 0 to 255 scale. For CMYK specify the Cyan, Magenta, Yellow and black (K) components, from 0% to 100%.
- 3) Click the **Add** button. The color is now added to the list on the Area page.

To modify a color:

- 1) Select the color to modify from the list.
- 2) Enter the new values that define the color (if necessary change the settings between RGB and CMYK).
- 3) Modify the name as required.
- 4) Click the **Modify** button.

Alternatively, use the **Edit** button (this will open a new dialog box), modify the color components as required and click **OK** to exit the dialog box.

Use the Load and Save buttons in the dialog to use a different color palette or to save your own custom colors.

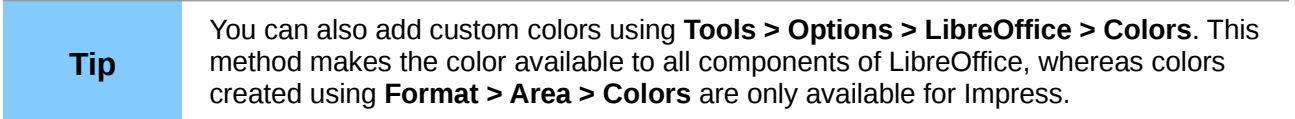

## <span id="page-12-0"></span>**Creating gradients**

To create a new gradient or to modify an existing one, select the Gradients tab from the Area dialog box. Several types of gradients are predefined and in most cases changing the *From* and *To* colors will be sufficient to obtain the desired result.

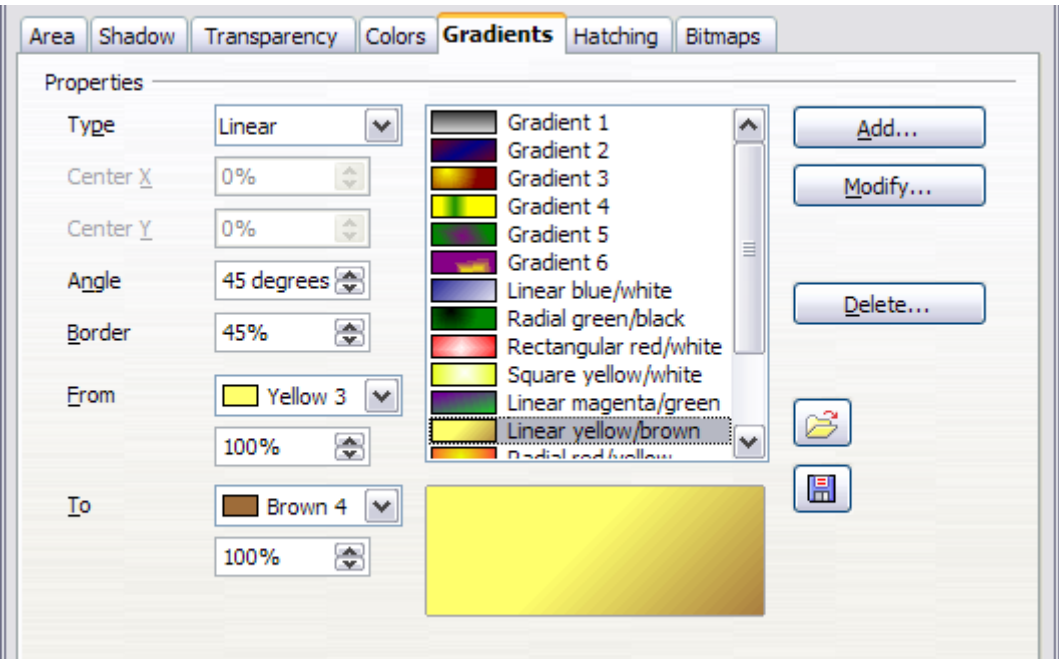

<span id="page-12-1"></span>*Figure 17: The Gradients page of the Area dialog box*

It is highly recommended that you create a new gradient even if you just want to change the two colors, rather than modifying the predefined ones, which should be used only as starting points.

To create a new gradient:

1) First choose the *From* and *To* colors.

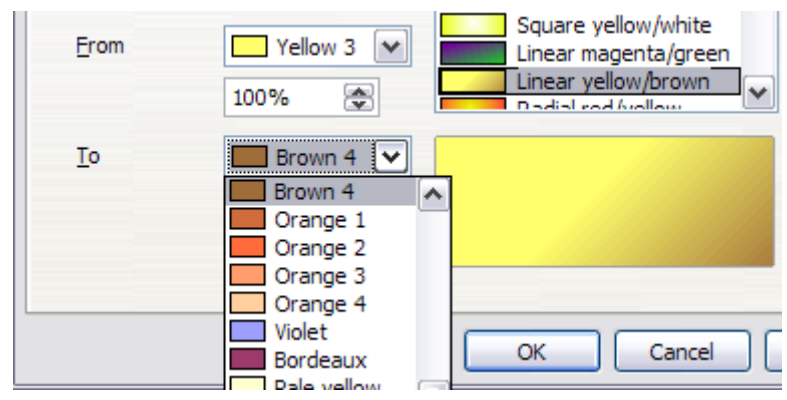

*Figure 18: Gradient transition color selection*

2) Then choose a type of gradient from the list: Linear, Axial, Radial, Ellipsoid, Square or Rectangular.

A preview of the gradient type is shown under the available gradients list in the middle of the dialog box. [Figure 17](#page-12-1) shows an example.

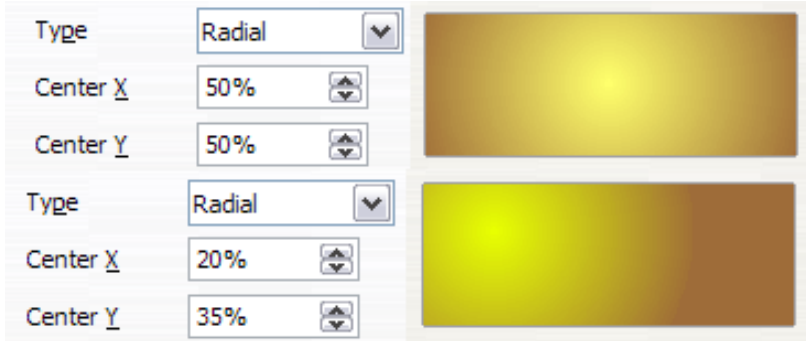

*Figure 19: Center option in a radial gradient*

- 3) Depending on the chosen type some options will be grayed out. Set all the properties as desired (very often the default values will work well). The properties to set to create a gradient are summarized in [Table 1.](#page-13-0)
- 4) Click the **Add** button to add the newly created gradient to the list.

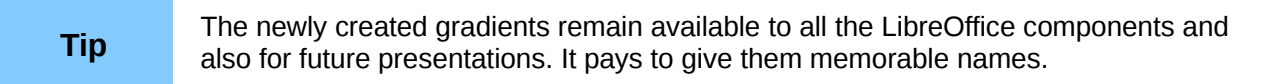

<span id="page-13-0"></span>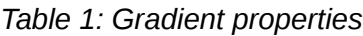

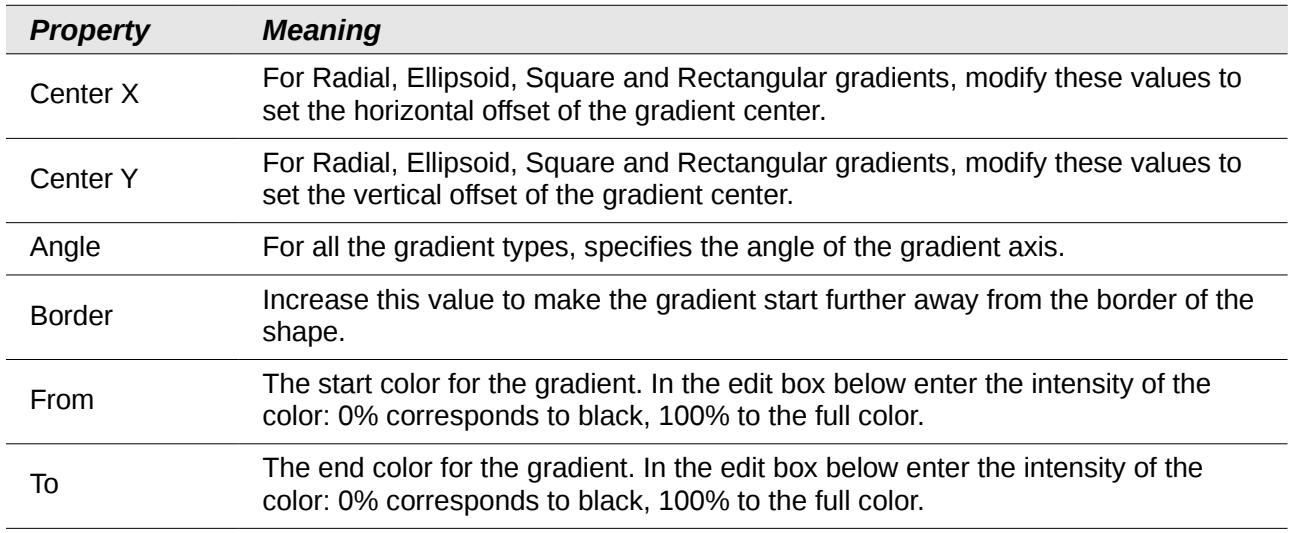

## <span id="page-14-0"></span>**Creating hatching patterns**

You can create new hatching patterns or modify existing ones. Start by selecting the *Hatching* tab of the Area dialog box.

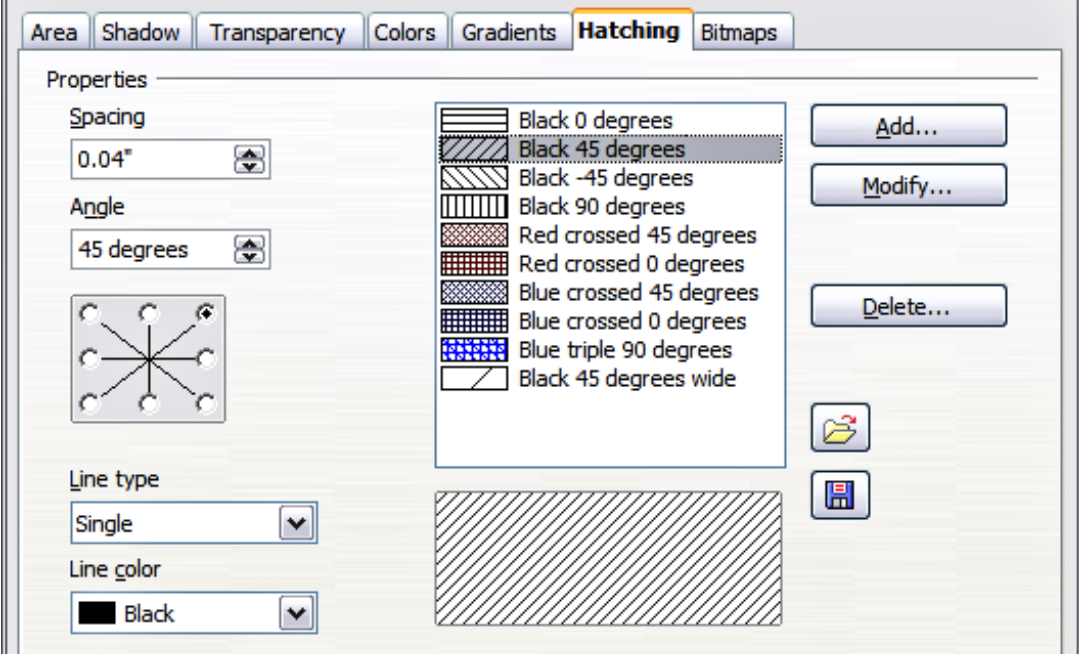

*Figure 20: The Hatching tab of the Area fill dialog box*

As with gradients and colors, it is better to create a new pattern rather than to modify a predefined one.

To do so:

- 1) Select as a starting point a pattern similar to the one that will be created..
- 2) Modify the properties of the lines forming the pattern. A preview is displayed in the window below the available patterns.
- 3) Click the **Add** button and choose a name for the newly created hatching.

The properties that can be set for a hatching pattern are shown in [Table 2.](#page-14-1)

<span id="page-14-1"></span>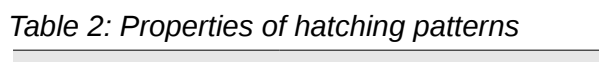

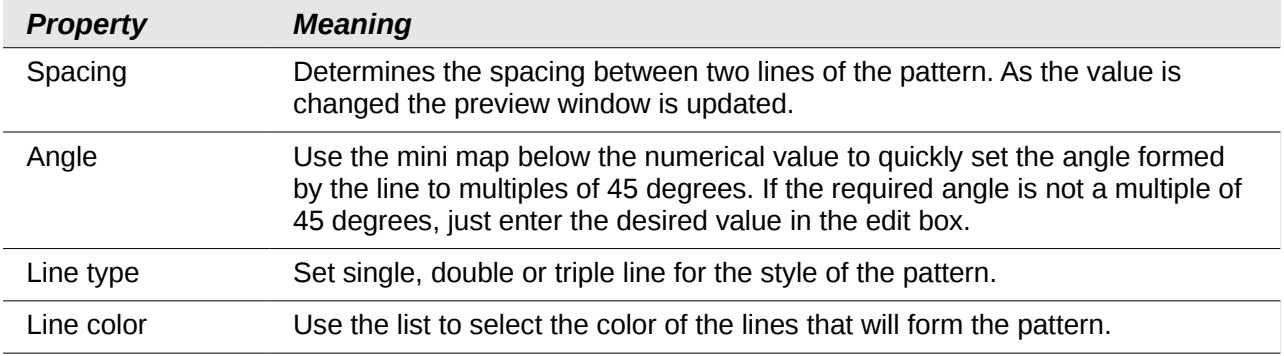

## <span id="page-15-0"></span>**Working with bitmap fills**

On the Area tab, chose *Bitmap* from the drop-down list. Select from the list of bitmaps the one to be used to fill the area. Note that any imported bitmaps will become available in the list.

Set the size, position and offset parameters (as applicable) in the right hand side of the page, and then click **OK** to close the dialog box.

As [Figure 21](#page-15-2) shows, there are quite a number of parameters to be configured when using a bitmap fill. These are described in [Table 3.](#page-15-1)

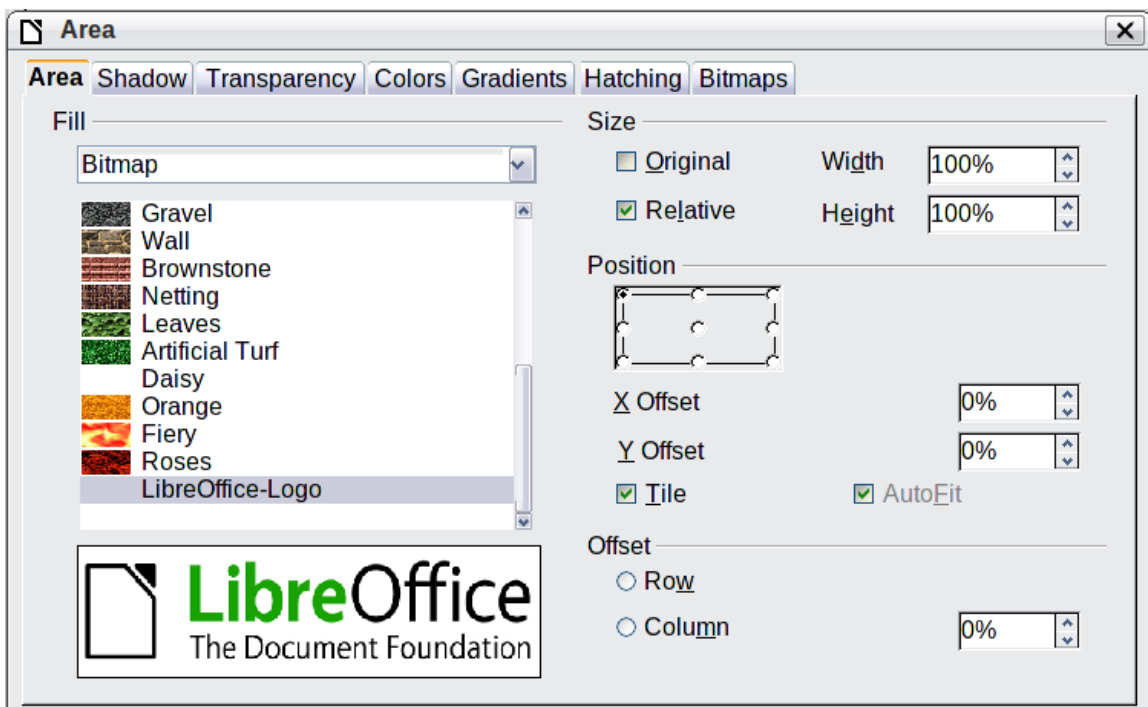

<span id="page-15-2"></span>*Figure 21: Advanced formatting for bitmap fill*

<span id="page-15-1"></span>

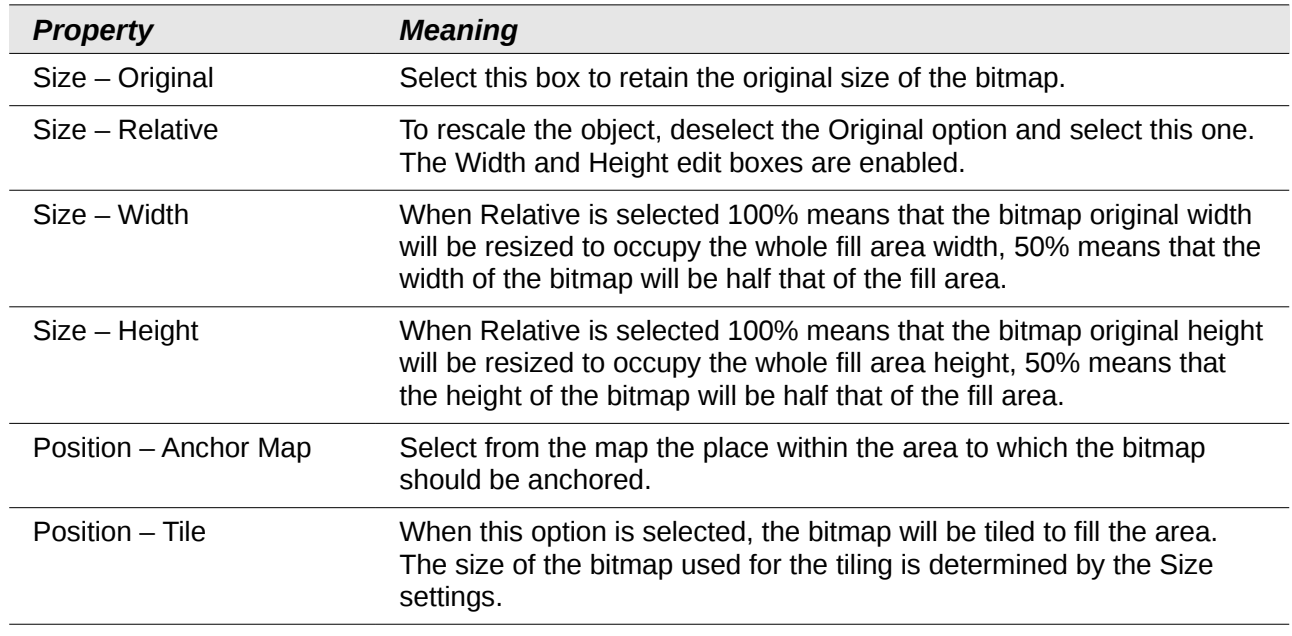

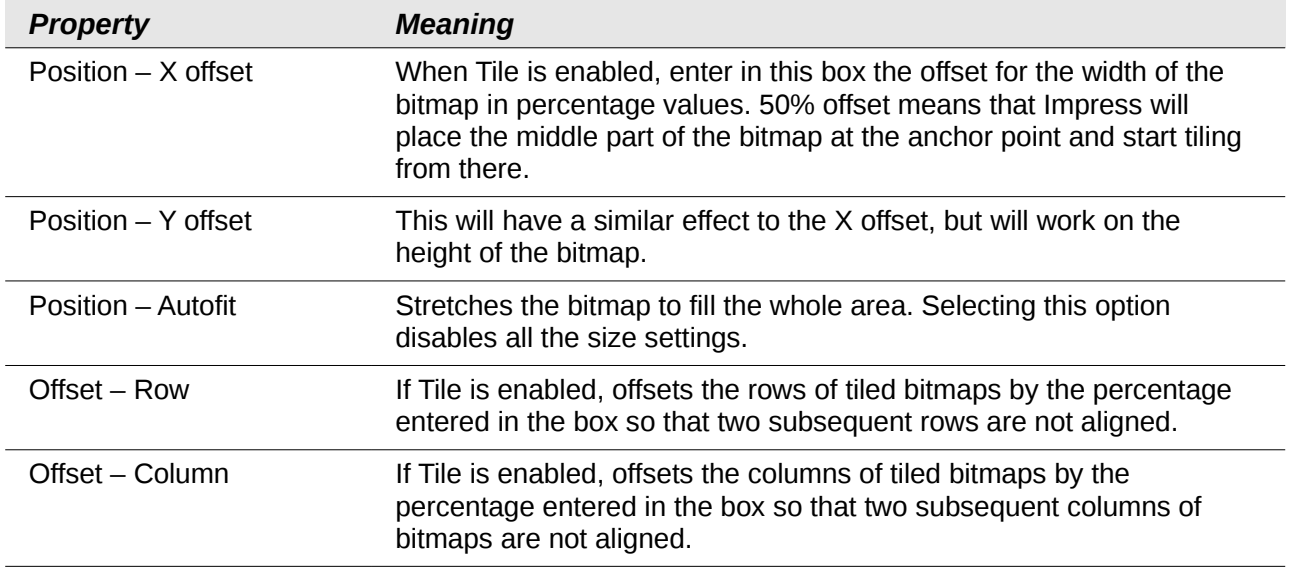

The best way to acquire understanding of these parameters is to use them. [Figure 22](#page-16-0) shows some examples of bitmap fills and the parameters used.

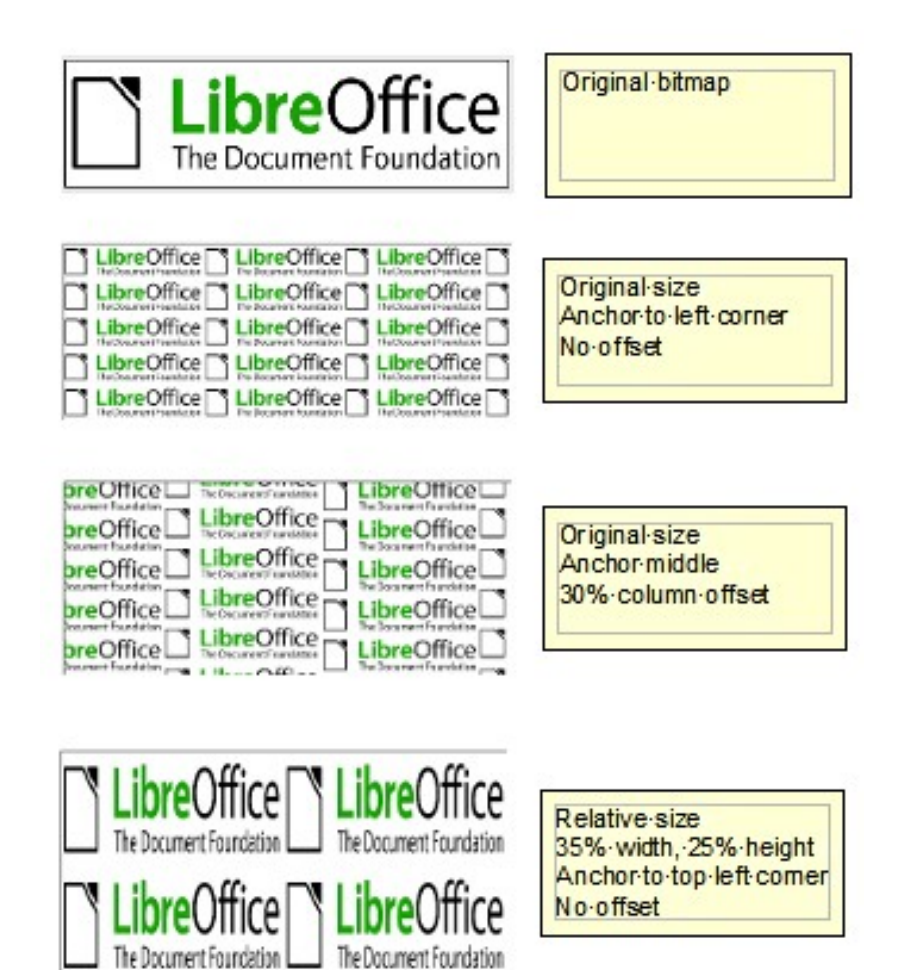

<span id="page-16-0"></span>*Figure 22: Examples of bitmap fill*

#### <span id="page-17-0"></span>*Creating and importing bitmaps*

You can add (import) new bitmap fills or create your own pattern on a 8x8 grid, using the *Bitmaps* tab of the Area dialog box (shown in [Figure 23\)](#page-17-1).

To create a bitmap fill:

- 1) Start with the Blank bitmap type on top of the list to activate the Pattern editor.
- 2) Select the Foreground and Background colors.
- 3) Start creating the pattern by clicking with the left mouse button the squares (pixels) that you want to be painted in the foreground color. Use the right mouse button to apply the background color. Check the preview window to see if the desired effect is achieved.
- 4) When done, click **Add** to save the pattern.

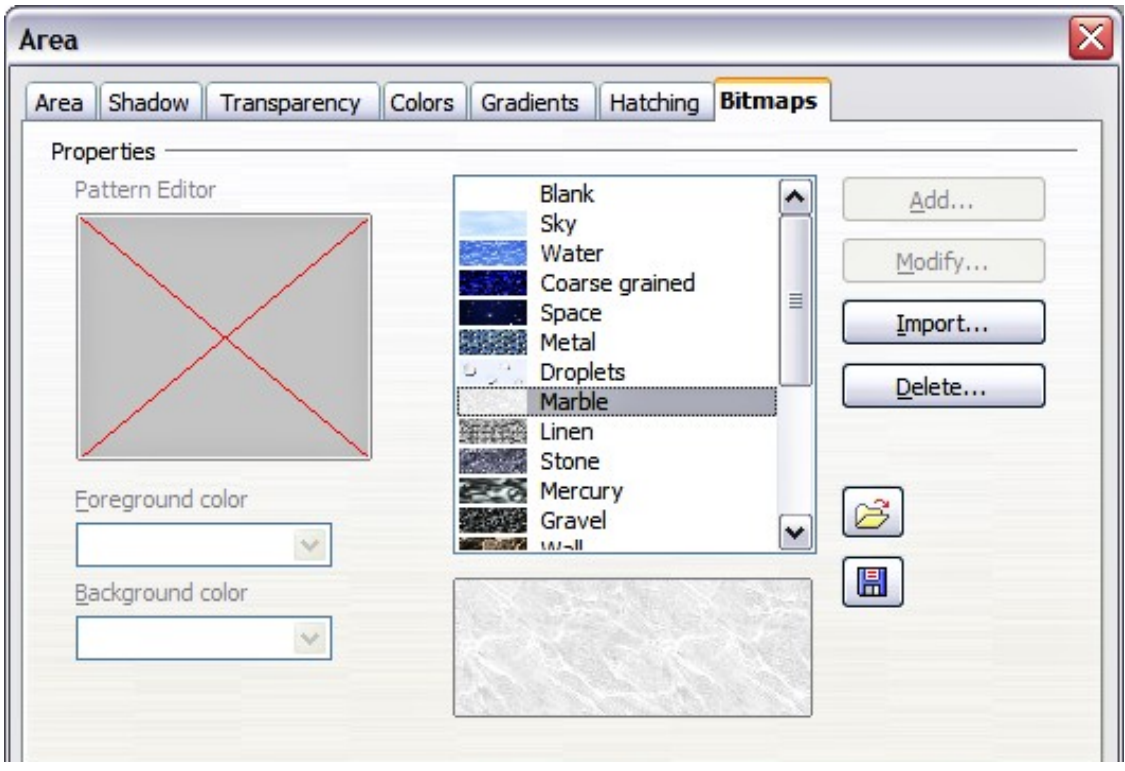

<span id="page-17-1"></span>*Figure 23: The Bitmaps page of the Area fill dialog box*

To import a bitmap created in Draw or another program:

- 1) Click the **Import** button.
- 2) A file picker dialog box is displayed. Browse to the directory containing the bitmap file and select it, then click **Open**.
- 3) Type a name for the imported bitmap and click **OK**.

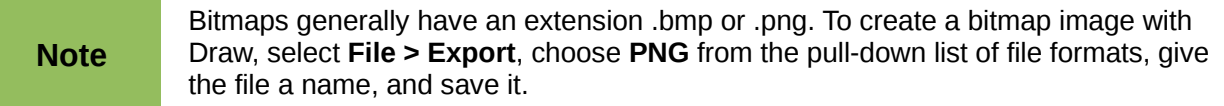

## <span id="page-18-0"></span>**Formatting shadows**

Shadowing can be applied to both lines and areas. To apply a shadow to an area, first select the object to which shadowing should be applied, then select **Format > Area.**

Shadows can also be applied to lines. One way is to click the **Shadow** icon **on** the Line and Filling toolbar (the last tool on the right-hand end). The other way is to apply a style to the line that uses a shadow (see ["Working with graphics styles"](#page-24-0) on page [25](#page-24-0) for additional information on using styles).

Using the first method, you cannot customize the shadow; it is applied according to the default settings. The second method offers the opportunity to configure the shadow properties.

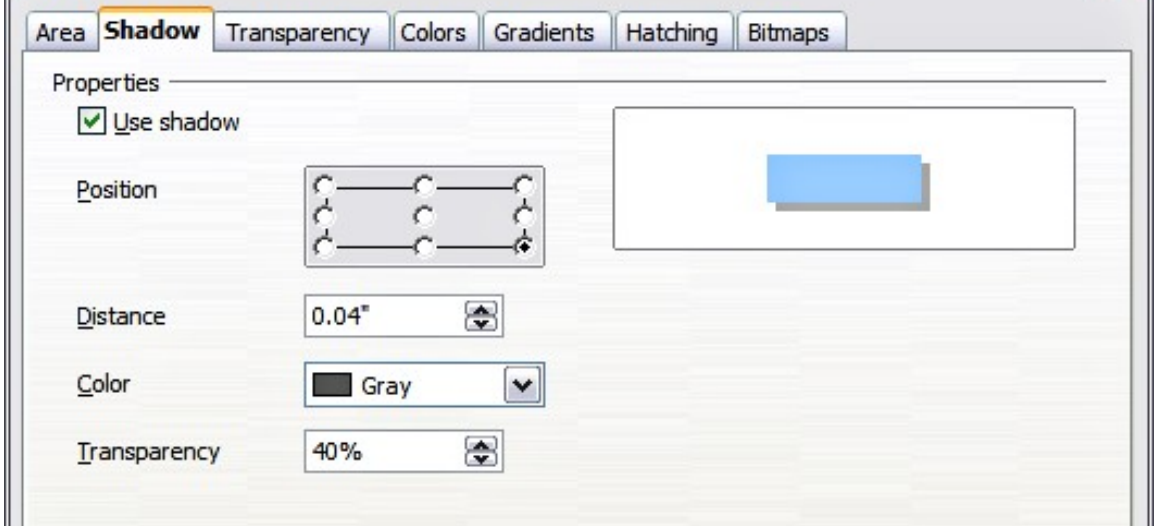

The dialog box to customize a shadow is shown in [Figure 24.](#page-18-2)

<span id="page-18-2"></span>*Figure 24: Dialog box for customizing the shadowing of graphic objects*

When the **Use shadow** option is selected, the following parameters can be set:

- **Position**: the selected point in the mini map determines the direction in which the shadow is cast.
- **Distance**: determines the distance between the object and the shadow.
- **Color:** sets the color of the shadow.
- **Transparency:** determines the amount of transparency for the shadow.

**Tip** When the transparency value is set above 0%, the shadow does not completely hide<br>the shinete below. This produces a place on visual offset, as shown in Figure 25 the objects below. This produces a pleasant visual effect, as shown in [Figure 25.](#page-18-1)

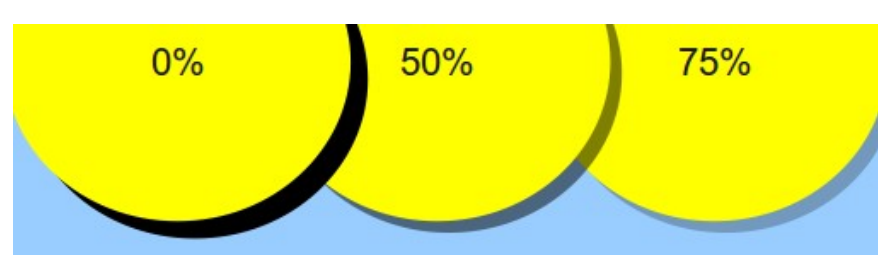

<span id="page-18-1"></span>*Figure 25: Shadows with different levels of transparency*

## <span id="page-19-0"></span>**Transparency formatting**

Transparency is applicable to lines and areas as well as shadows. To apply transparency to lines, refer to ["Formatting lines"](#page-3-1) on page [4;](#page-3-1) for shadows, refer to ["Formatting shadows"](#page-18-0) above.

To apply transparency to areas, select **Format > Area** and then go to the Transparency page shown in [Figure 26.](#page-19-1)

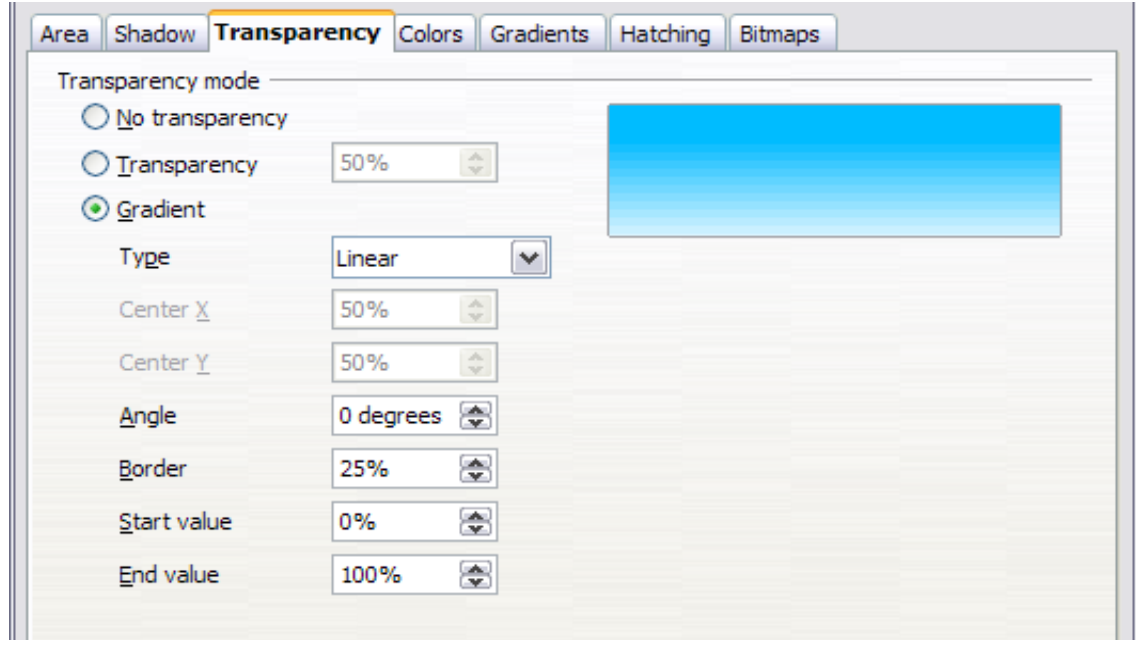

<span id="page-19-1"></span>*Figure 26: Setting the object transparency*

The two types of transparency are *uniform transparency* and *gradient transparency*. To obtain uniform transparency, select **Transparency** and then select the percentage of transparency required. For a gradient transparency (so that the area becomes gradually transparent) select **Gradient** and then set the parameters of the gradient. Refer to [Table 1](#page-13-0) on page [14](#page-13-0) for a description of most of the settings. In the Transparency tab, specify the Start value and the End value for the transparency gradient. 0% is fully opaque, 100% means fully transparent.

An example of gradient transparency is shown in [Figure 27.](#page-20-1)

More information on gradient transparency, including an example of combining color gradient with gradient transparency, can be found in ["Advanced gradient controls"](#page-20-0) on page [21.](#page-20-0)

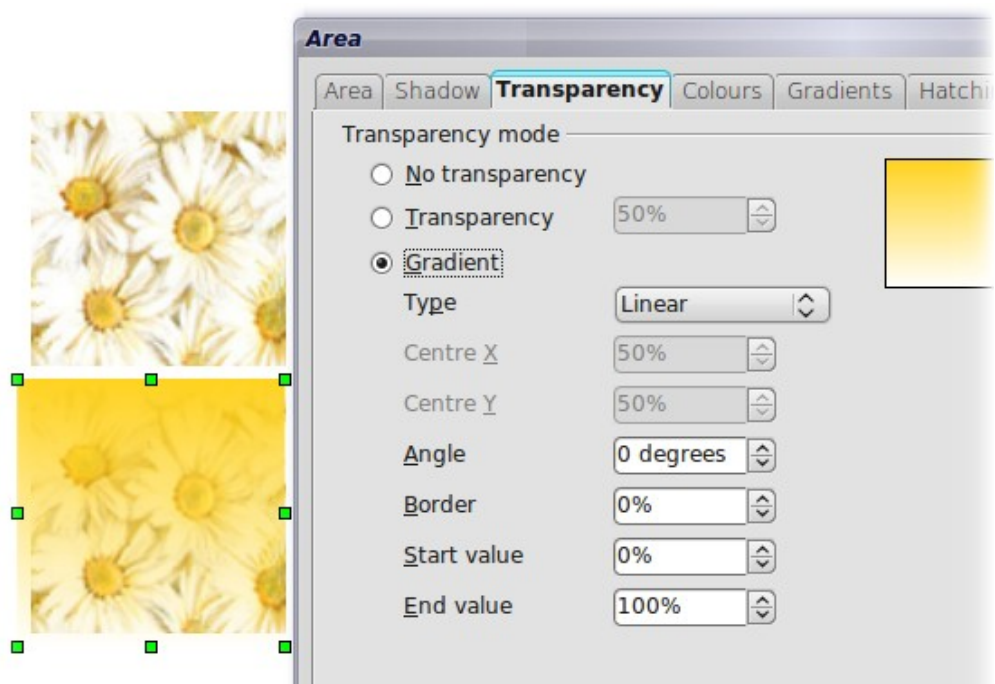

<span id="page-20-1"></span>*Figure 27: Example of gradient transparency*

#### <span id="page-20-0"></span>**Advanced gradient controls**

As discussed in ["Creating gradients"](#page-12-0) on page [13](#page-12-0) and ["Transparency formatting"](#page-19-0) on page [20,](#page-19-0) gradient properties can be configured using the parameters in [Table 1](#page-13-0) on page [14.](#page-13-0)

Impress also provides a graphical interface for modifying the gradient parameters using only the

mouse. To use these tools, click on the **Transparency** icon **in the Gradient** icon **in the** Mode toolbar.

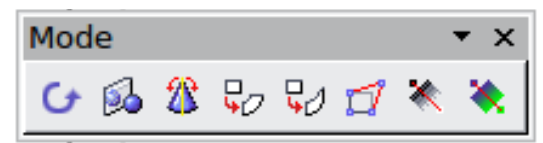

When an object with a gradient fill is selected, click on the Gradient icon to display a dashed line connecting two squares colored as the "From" color and the "To" color of the gradient, as shown in the examples below.

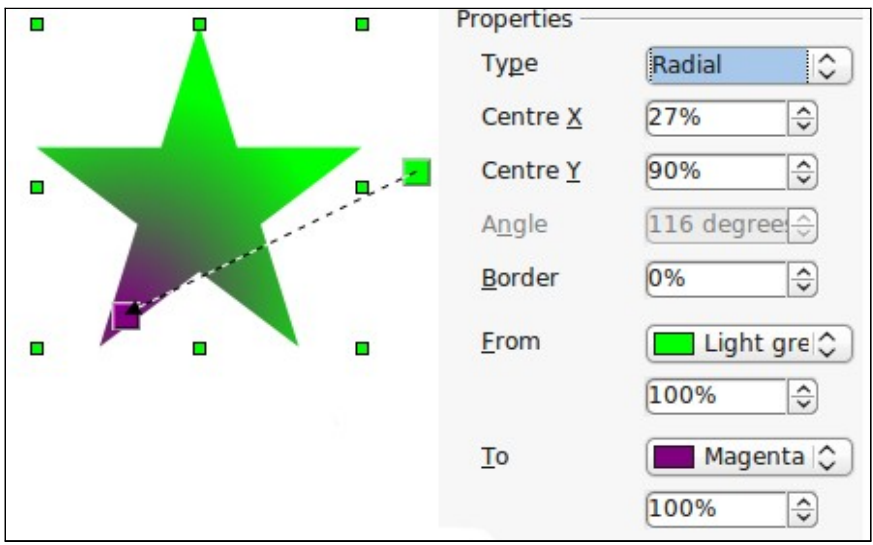

*Figure 28: Green to magenta gradient*

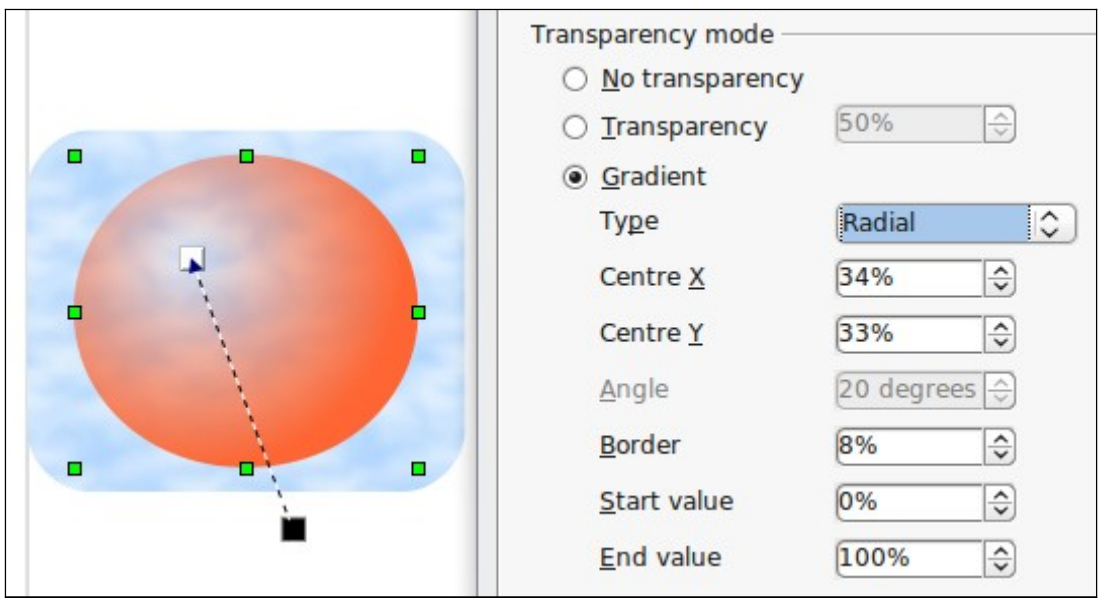

*Figure 29: Transparency gradient (note how the background becomes visible close to the white square)*

For **linear gradients**, move the square corresponding to the *From* color to change where the gradient starts (that is the Border property). Move the square corresponding to the *To* color to change the orientation (Angle property).

For **axial gradients**, you can move only the *To* color to change both the angle and the border properties of the gradient.

For **radial gradients**, move the *From* color to modify the border property (that is how "wide" the gradient circle is). Move the *To* color to change the point where the gradient ends (Center X and Center Y values).

For **ellipsoid gradients**, move the *From* color to modify the border property (the size of the gradient ellipsoid). Move the *To* color to change the angle of the ellipsoid axis and the axis itself.

For **square and rectangular gradients,** move the *From* color to modify the border (the size of the gradient square or rectangle) and the angle of the gradient shape. Move the *To* color to change the center of the gradient.

The same actions can be performed for transparency gradients, with the difference that the two squares activated by the Transparency icon represent the fully opaque point (black square) and the fully transparent point (white square).

These icons are grayed out by default and are only activated when an object with gradient filling, gradient transparency, or both is selected.

In both cases a dashed line connecting two small squares appears on top of the object. Click outside the object to set the gradient.

**Note** Moving the squares will have different effects depending on the type of gradient. For example, for a linear gradient, the start and end squares of the gradient will always be situated to either side of the center point of the object.

## <span id="page-22-0"></span>**Formatting text**

Impress provides two dialog boxes related to text formatting: **Format > Character** and **Format > Text**.

To modify formatting such as font and font effects, select the text in the shape and then go to **Format > Character**. For more information, see Chapter 3, Adding and Formatting Text. This section covers the formatting of the overall shape of text which is added to a line or to a shape.

To add text to an object (a shape or a line):

- 1) Select the object to which text will be added.
- 2) With the green resizing handles showing, double-click on the object and wait for the cursor to become an I-beam or just start typing.
- 3) Type the text. When finished, click somewhere outside the object or press *Esc.*

To format the text in a shape:

- 4) Select the object to which text was added.
- 5) Select **Format > Text** or right-click on the shape and select **Text** from the pop-up menu. The Text dialog box is displayed.

The top section of the page (*Text*) offers several options in the form of checkboxes. Some of the options will be grayed out, depending on the object to which the text will be attached.

- Select **Fit width to text** to expand the width of the shape or line if the text is too long for it.
- Select **Word wrap text in shape** to start a new line automatically when the edge of the shape is reached.
- Select **Fit height to text** to expand the object height whenever it is smaller than the text (set by default for lines).
- Select **Resize shape to fit text** to expand a custom shape when the text inserted in the shape is too large.
- Select **Fit to frame** to expand the text so that it fills all the available space.
- Select **Adjust to contour** to make the text follow a curved line.

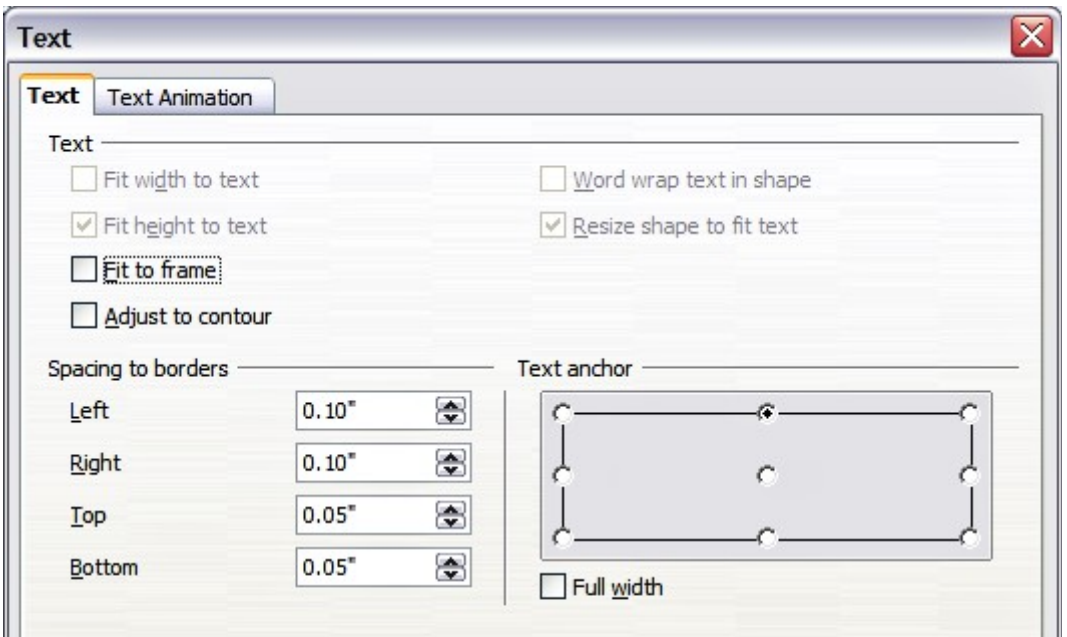

*Figure 30: Main dialog box to set the text properties*

In the *Spacing to borders* section, specify the amount of space to be left between the border of the shape or line and the text; this is similar to the settings for indentation and spacing for paragraphs.

The text anchor grid in the bottom right corner of the dialog box is used to decide where to anchor the text. The **Full width** option determines if the anchoring should be performed to the full width of the shape.

#### <span id="page-23-0"></span>**Text animation**

Use the *Text Animation* page to add special effects to the text. Choose between the four options on the list and when applicable, the direction of the effect by picking one of the four arrow buttons to the right. The available effects are:

- **Blink:** the text will blink on the screen.
- **Scroll through:** the text will move into the shape and then out following the chosen direction.
- **Scroll back and forth:** the text will move first in the chosen direction but will bounce back at the shape border.
- **Scroll in:** the text will scroll in towards the given direction starting from the edge of the shape and stop in the center.

The default is no animation.

The other properties that can be set are:

- **Start inside** option: when set the animation will start from inside the shape.
- **Text visible when editing** option: set this box to see the text while editing.
- **Animation cycles**: includes three further options to set the frequency of the animation, the increments between two positions of the animation and finally the delay before the animation starts.

To see some of the animations in action, it is necessary to start the presentation. Press *F9* or select **Slide Show > Slide Show** from the main menu. To return to the edit mode, press *Esc*.

## <span id="page-24-1"></span>**Formatting connectors**

Connectors are lines that join two shapes. Connectors always start from a **glue point** on the shape. Refer to Chapter 5, Managing Graphic Objects, for a description of the use of connectors.

Connector properties can be accessed and modified in two ways:

- Manual formatting: right-click on the connector line and select Connector in the pop-up menu.
- Style-based formatting: select one of the available graphics styles or create a new one.

Both methods open the Connector dialog box where you can set the style of the connectors. Choose between Standard (the default), Line, Straight, and Curved connector. Whenever multiple connectors overlap, use the Line skew section of the dialog box to distance the lines. It is possible to customize the distance between 4 different lines.

In the *Line spacing* section of the dialog box, set the horizontal and vertical space between the connector and the object at each end of the connector.

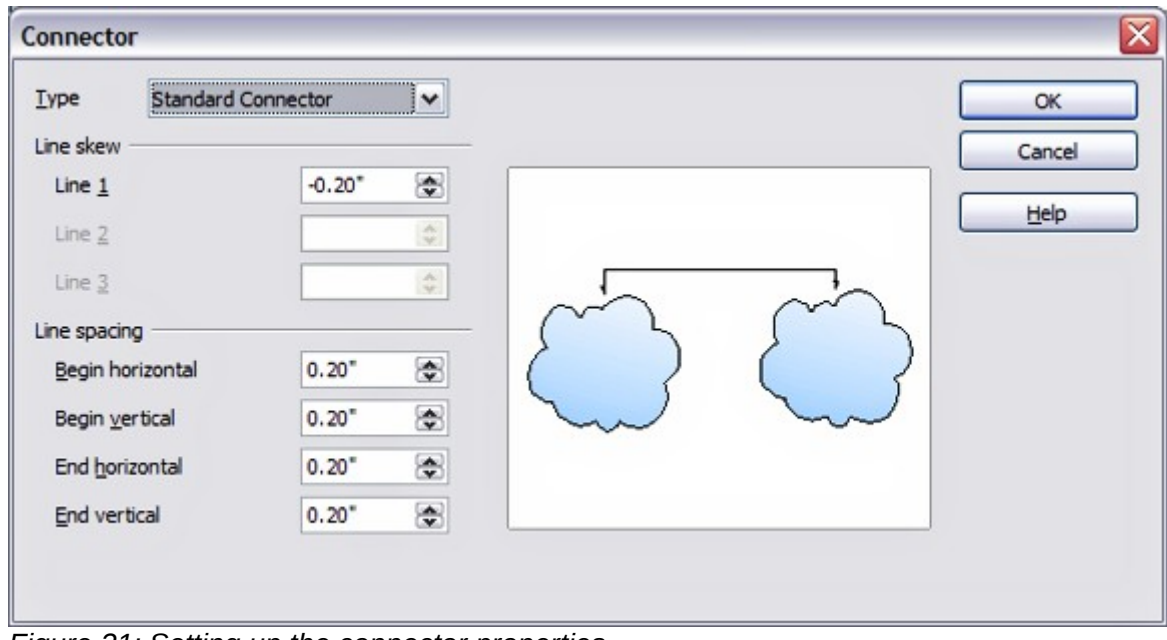

*Figure 31: Setting up the connector properties*

## <span id="page-24-0"></span>**Working with graphics styles**

To achieve consistency in the style across the slides of a presentation (or a presentations portfolio), or simply to apply the same formatting to a large number of objects, the best approach is to use graphics styles.

Graphics styles are the equivalent for graphic objects of paragraph styles for text. A graphics style groups all the formatting attributes that a graphic object can have and associates this with a name, making them quickly reusable. If a style is modified (for example, by changing the area transparency), the changes are automatically applied to all the graphics with that style.

If you use Impress frequently, a library of well-defined graphics styles is an invaluable tool for speeding up the process of formatting your work according to your taste or any style guidelines you may need to follow (company colors, fonts and so on).

Use the Styles and Formatting window to access styles you will need often. If the window is not visible, press *F11*, or click the Styles and Formatting icon at the left-hand end of the formatting bar, or select **Format > Styles and Formatting** from the menu bar. Press *F11* again when the dialog box is not needed, to maximize the workspace area.

## <span id="page-25-2"></span>**Linked graphic styles**

Graphic styles support inheritance; that is, a style can be linked to another (parent) style so that it inherits all the formatting settings of the parent. You can use this property to create "families" of styles.

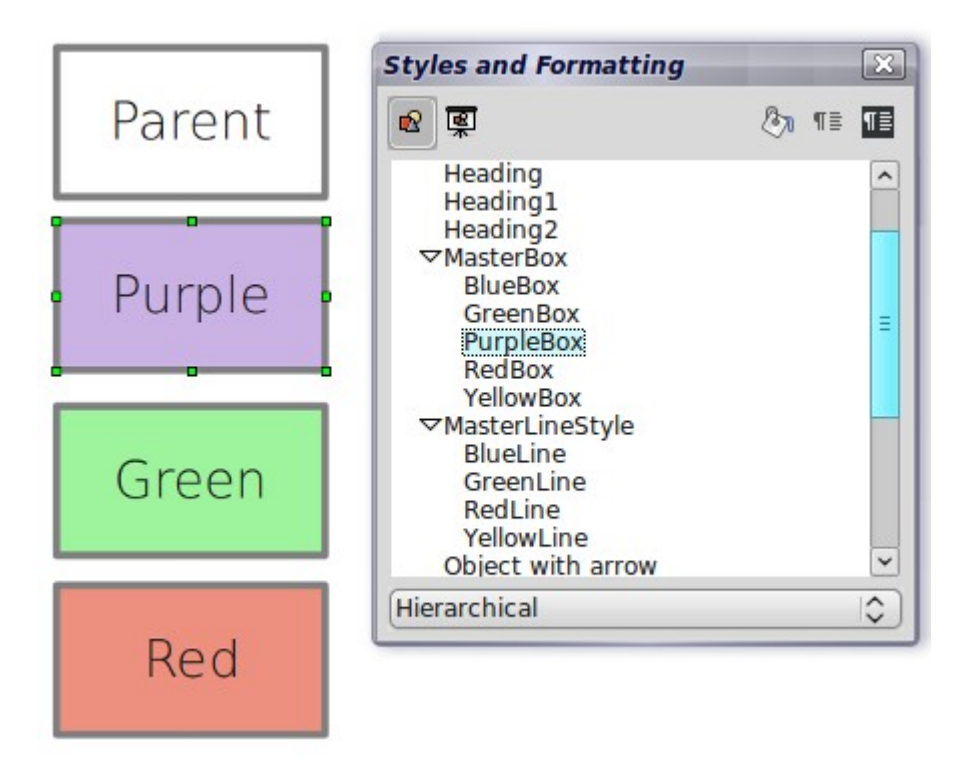

For example, if you need multiple boxes that differ in color but are otherwise identically formatted, the best way to proceed is to define a generic style for the box including borders, area fill, font, and so on and a number of hierarchically dependent styles which differ only in the fill color attribute. If later you need to change the font size or the thickness of the border, it is sufficient to change the parent style and all the other styles will change accordingly.

## <span id="page-25-1"></span>**Creating graphics styles**

You can create a new graphics style in two ways:

- Using the Style dialog box
- From a selection

#### <span id="page-25-0"></span>*Creating a new graphic style using the Style dialog box*

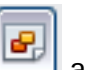

Choose the Graphics Styles icon at the top of the Styles and Formatting window.

To link a new style with an existing style, first select that style, and then right-click and choose **New**. Otherwise, select *Default*, then right-click and choose **New**.

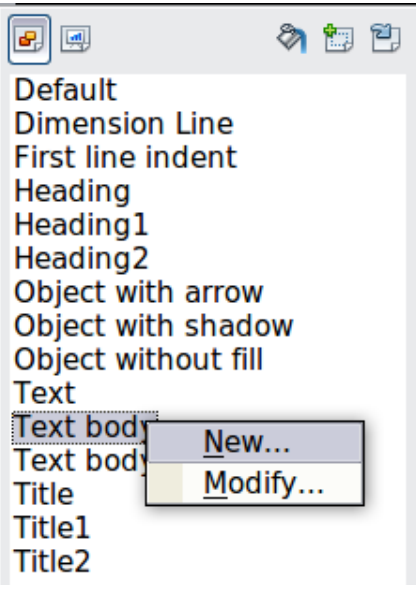

*Figure 32: Linking a new style with an existing style*

As discussed in the preceding section, when styles are linked, changing the font will change it in all the linked styles. Sometimes this is exactly what you want; at other times you do not want the changes to apply to all the linked styles. It pays to plan ahead.

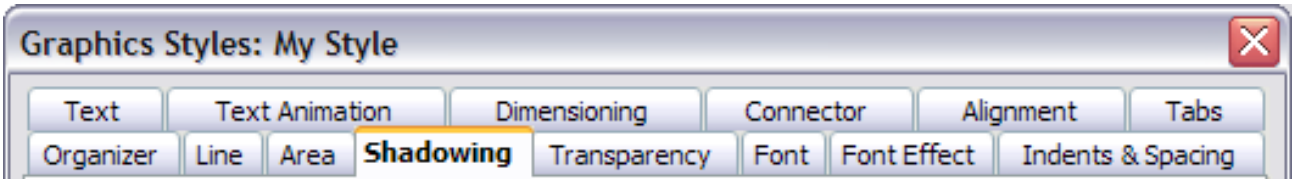

*Figure 33: Top of dialog box to create a new graphics style*

The Graphics style dialog box consists of 14 pages (15 if Asian language support has not been enabled) that may be grouped as follows:

- The Organizer page contains a summary of the style and its hierarchical position.
- The Font, Font Effects, Indents & Spacing, Alignment, Tabs and Asian typography pages set the properties of the text inserted in a text box or in an graphic object.
- The Dimensioning page is used to set the style of dimension lines.
- The Text, Text animation, Connector, Line, Area, Shadowing, and Transparency pages determine the formatting of a graphic object and are discussed elsewhere in this chapter.

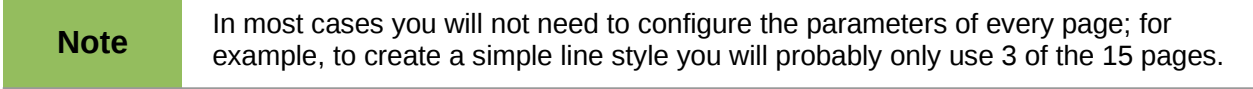

#### <span id="page-26-0"></span>*Creating a new graphics style from a selection*

You can create a new style from manually formatted text or graphics:

- 1) Select the item you want to save as a style. If the selected object is already styled, then the new style will be linked to such style.
- 2) In the Styles and Formatting window, click the **New Style from Selection** icon, highlighted in [Figure 34.](#page-27-2)

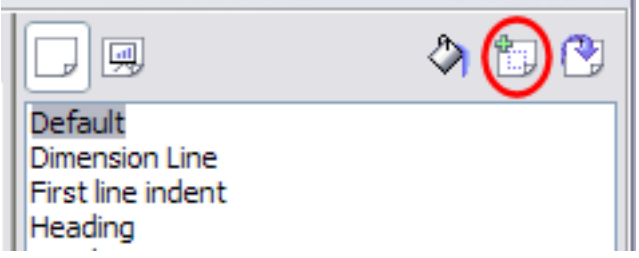

*Figure 34: New style from selection*

3) In the Create Style dialog box that pops up, type a name for the new style. The list shows the names of existing custom styles of the selected type. Click **OK** to save the new style.

<span id="page-27-2"></span>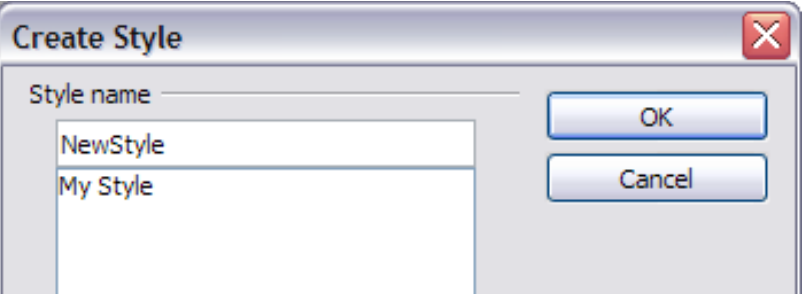

*Figure 35: Naming a new style created from a selection*

#### <span id="page-27-1"></span>**Modifying a graphics style**

To change an existing style, right-click on it in the Styles and Formatting window and choose **Modify** from the pop-up menu.

The dialog box for the modification of a graphic style is the same as the one for creating a new graphic style.

Make the required changes to the style and then click **OK** to save them.

#### <span id="page-27-0"></span>*Updating a graphics style from a selection*

To update a style from a selection:

- 1) Select an item that has the format you want to adopt as a style.
- 2) In the Styles and Formatting window, select the style you want to update, and then click the **Update Style** icon.

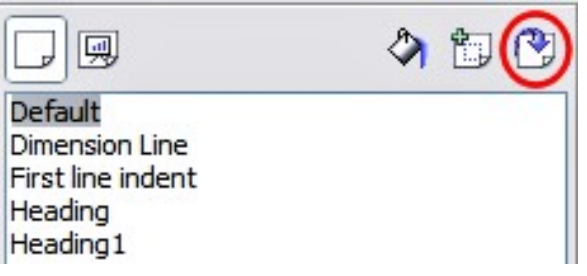

*Figure 36. Updating a style from a selection*

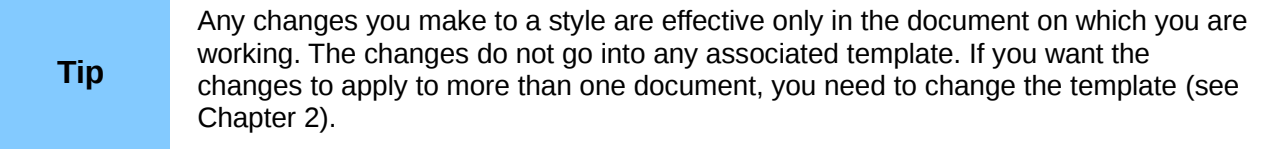

## <span id="page-28-2"></span>**Applying graphics styles**

You can apply a graphics style in two ways, both starting from the Styles and Formatting window. First make sure that the graphic styles are shown, then do one of the following:

- Select the object to which you want to apply a graphic style and double-click on the name of the style you want to apply.
- Click the **Fill Format mode** icon **1**. The mouse pointer changes to this icon. Position the moving icon on the graphic object to be styled and click the mouse button. This mode remains active until you turn it off, so you can apply the same style to several objects. To quit Fill Format mode, click the **Fill Format mode** icon again or press the *Esc* key.
- When Fill Format mode is active, a right-click anywhere in the document undoes the last Fill Format action. Be careful not to accidentally right-click and thus undo actions you want to keep.

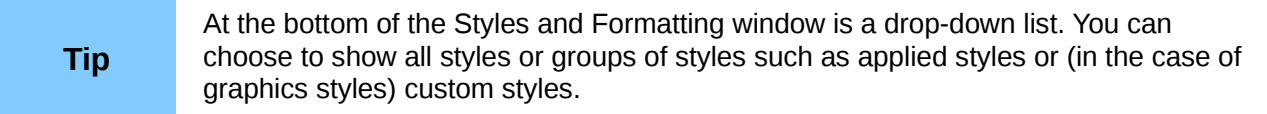

## <span id="page-28-1"></span>**Deleting graphics styles**

You cannot delete any of the predefined styles, even if you are not using them.

You can delete any user-defined (custom) styles, but before you do, you should make sure the styles are not in use. If an unwanted style is in use, replace it with a substitute style.

To delete unwanted styles, right-click on them (one at a time) in the Styles and Formatting window and click **Delete** on the pop-up menu. Click **Yes** in the message box that pops up.

## <span id="page-28-0"></span>**Assigning styles to shortcut keys**

LibreOffice provides a set of predefined keyboard shortcuts which allow you to quickly apply styles while typing in a document. You can redefine these shortcuts or define your own, as described in Appendix A, Keyboard Shortcuts.